# myTelephony Guide

Version: 9.0

DIGIT EXPERIENCE *clever* TELECOM

(中国)神话/神话/神话

1999年19月

h

# Table of contents

<span id="page-1-0"></span>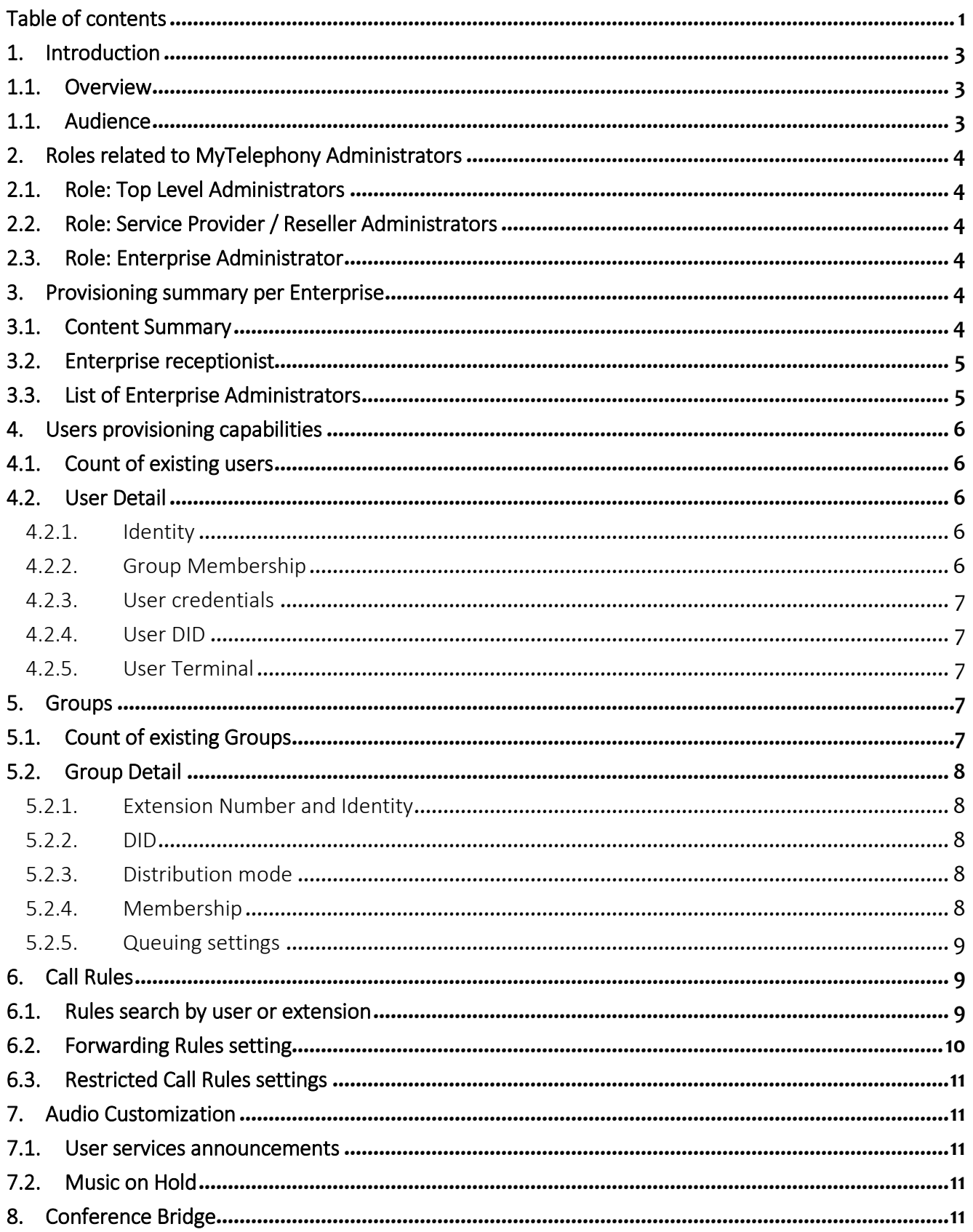

#### myTelephony Guide v9.0

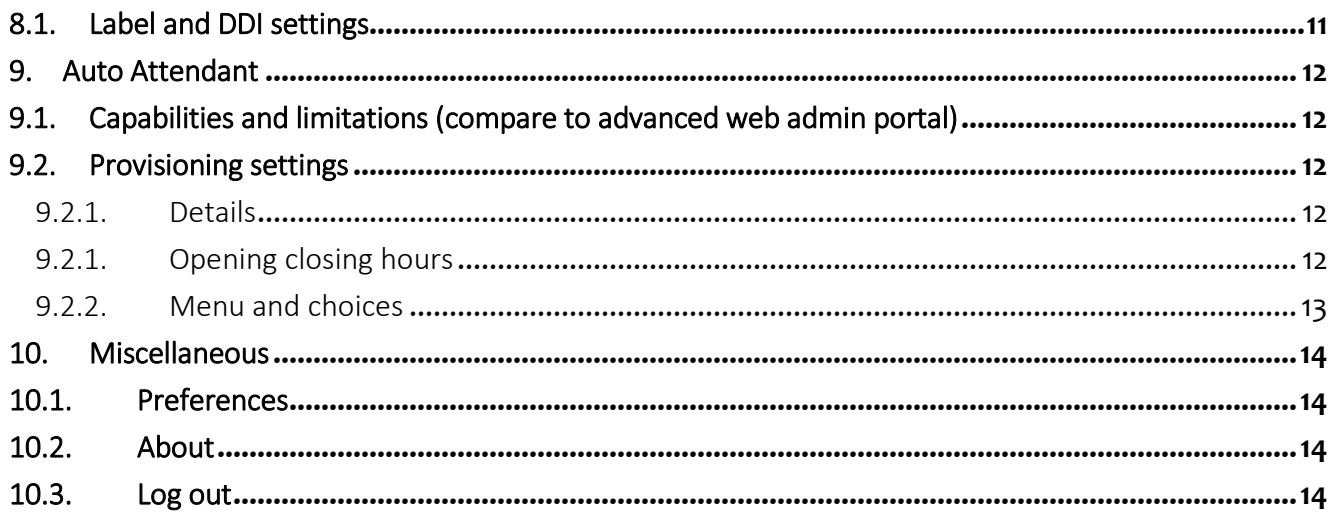

# 1. Introduction

### <span id="page-3-1"></span><span id="page-3-0"></span>1.1. Overview

This document is intended as a reference to Service Providers and Enterprise Administrators, to assist them in doing provisioning activities in regards to the platform.

The document includes a general overview of this interface, describing the main components, the services provided and the most relevant use-cases delivered to Administrators.

### <span id="page-3-2"></span>1.1. Audience

This is a technical document that is intended for Service Providers and Enterprise Administrators who have technical responsibility of the platform. While the definition of these roles in different service providers may vary from case to case, it should be noted that users of this manual should have attended CentileHosted technical training and should have a basic technical experience in management of telecommunications systems.

# <span id="page-4-0"></span>2. Roles related to MyTelephony Administrators

## <span id="page-4-1"></span>2.1. Role: Top Level Administrators

Reserved for the platform owner only, this level of access allows the platform owner to access all endpoints, enterprises and service providers on the platform. There is a drop down menu at the top that allows access into these different environments. This is the highest level of access.

# <span id="page-4-2"></span>2.2. Role: Service Provider / Reseller Administrators

At this level of access, you can see every enterprise in the service provider's partition. This also gives drill down access to the endpoint within each enterprise, if needed.

### <span id="page-4-3"></span>2.3. Role: Enterprise Administrator

This is the lowest level of administration access. At this level, you can only see the endpoints in your enterprise.

# <span id="page-4-4"></span>3. Provisioning summary per Enterprise

### <span id="page-4-5"></span>3.1. Content Summary

The CentileHosted platform administrator sets the original provisioning settings for every enterprise. MyTelephony is a portal, which enables company administrators to modify feature changes and group settings. You cannot add additional users through MyTelephony. For advanced platform changes please contact your platform administrator.

MyTelephony can modify the following:

- Users
- Groups
- Phones assignment
- DDIs assignment
- Sites and departments
- Call Rules
- Audio Customization
- Conference Bridge
- Auto Attendant

# <span id="page-5-0"></span>3.2. Enterprise receptionist

On the home page, you can set one of the existing DDIs as the enterprise pilot number. This DDI, assigned to a user declared as receptionist, is the number getting the incoming public calls to the enterprise.

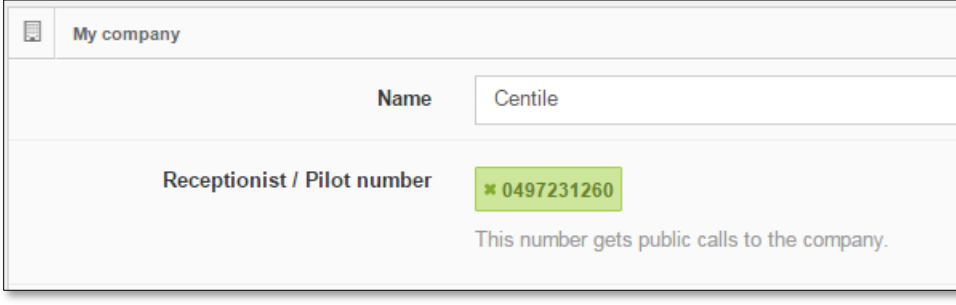

# <span id="page-5-1"></span>3.3. List of Enterprise Administrators

On the home page, the list of enterprise administrators is displayed with the contact information of each of them.

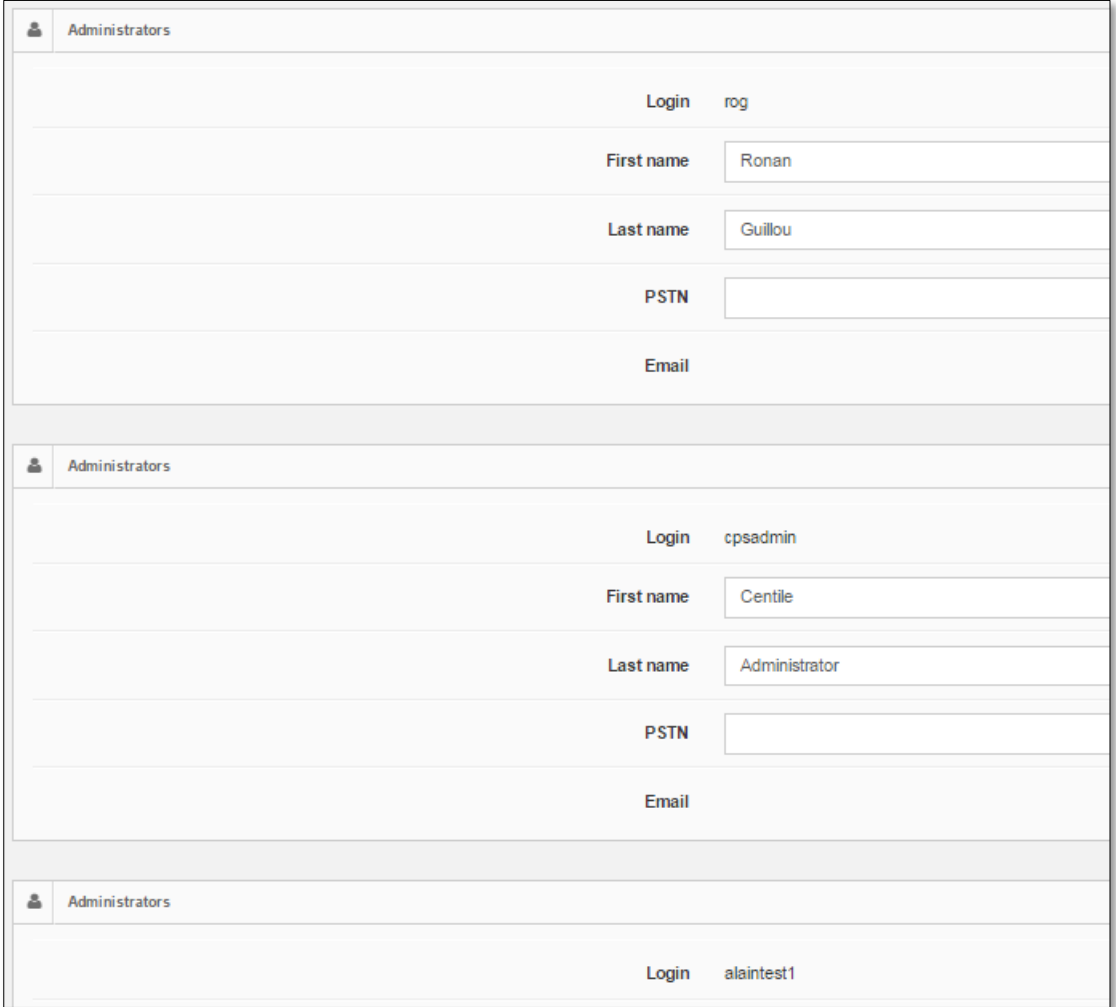

# 4.Users provisioning capabilities

# <span id="page-6-1"></span><span id="page-6-0"></span>4.1. Count of existing users

On the home page, there is a list of the number of users in the top left hand corner. In this example, there are 10 users in the enterprise.

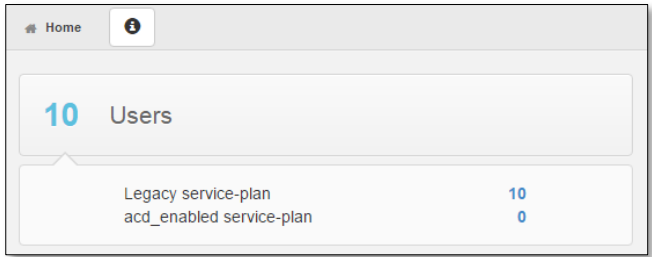

# <span id="page-6-2"></span>4.2. User Detail

If you click on the Users, as depicted in the picture above, from the home page, you'll go to a screen that displays the entire list of endpoints / enterprise users. From there, you can click on each user individually to see more detail– you can sort the list by last name, extension, and filter users as well, using the dialogue box.

### <span id="page-6-3"></span>4.2.1. Identity

When you click on each individual user, you see a detailed description of their contact information, department assigned, hunt groups associated, UniCom settings, DID and extensions assigned, device information and service state.

For each user in the enterprise, you can access contact information including first name, last name, email, department (sales, marketing, finance, etc.), title and mobile number.

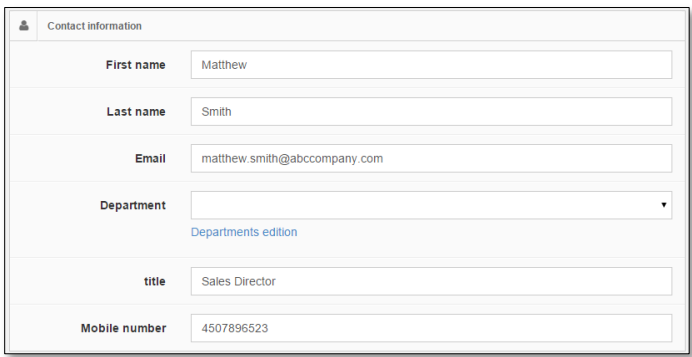

#### <span id="page-6-4"></span>4.2.2. Group Membership

At the user level, group membership refers to the hunt groups and call center groups associated with the user. In the example below, Matthew Smith, Sales Director, is in the Sales and Solution hunt group and has access to the general group mailbox for the company.

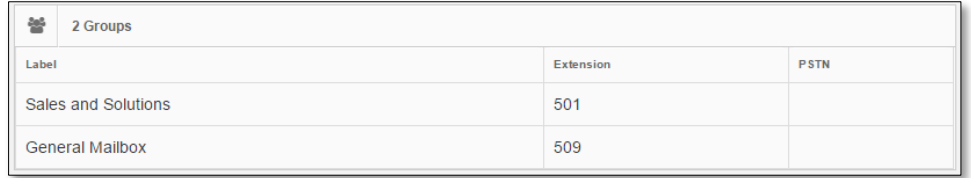

#### <span id="page-7-0"></span>4.2.3. User credentials

If you click on the telephony settings, you can log into UniCom on their behalf and change the user's preferences and settings for their devices and voicemail – including modifying passwords.

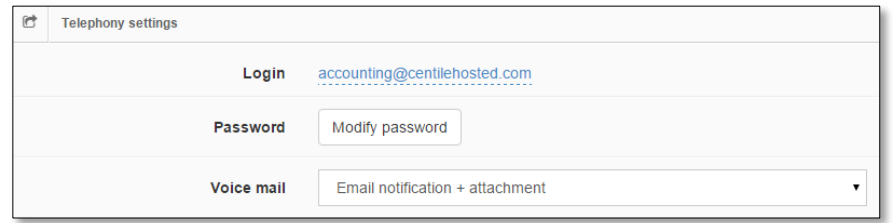

#### <span id="page-7-1"></span>4.2.4. User DID

The extension and DID assigned to each user is visible in the upper right-hand corner. Above that you'll also see if the extension is active on the platform. My Telephony will allow you to mark the extension for deletion and modify and delete the external DID, but not the internal extension.

#### <span id="page-7-2"></span>4.2.5. User Terminal

Under Maintenance & Phones, you can see all the devices currently assigned to that user and if they are active. You can also see the different locations – within the enterprise – the MAC address assigned to the user and IP address.

<span id="page-7-3"></span>You also have the ability to add an IP Phone to the user profile – by clicking this button, a drop down menu of every device on the platform will come up, you can then re-assign a device from one user to another. Keep in mind, you cannot add a new license or device to this list or to a specific user. You can only re-assign a device already in use.

5.Groups

# <span id="page-7-4"></span>5.1. Count of existing Groups

On the home page, you'll see a summary of the number of groups within the enterprise.

Groups

## <span id="page-8-0"></span>5.2. Group Detail

On the group home page, you can sort by group name, extension and distribution. You can expand each group to see a list of members, by clicking on the down arrow next to the number. When you click into an individual group you'll see the extension assigned, name, DID, distribution and the extension and device of every user in the group. You can modify group name, DID, Distribution method and add and delete group members. You can also delete entire groups.

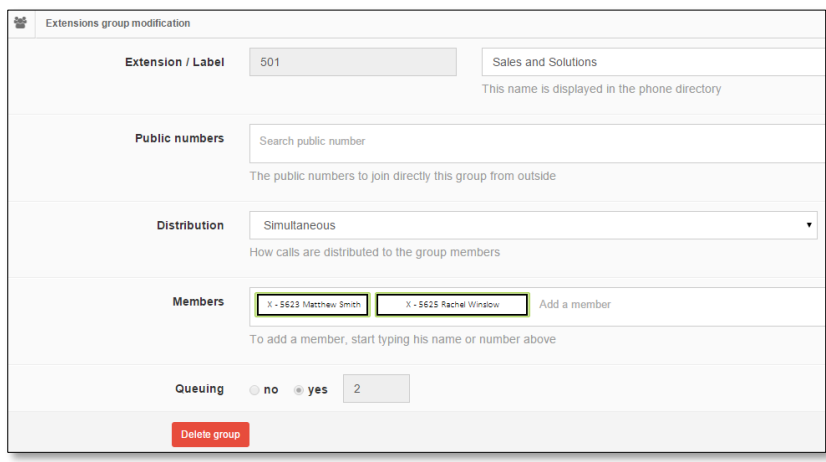

#### <span id="page-8-1"></span>5.2.1. Extension Number and Identity

Each group is assigned an extension. This cannot be modified in MyTelephony, but you can see all the assigned group extensions. You can also search by extension from the Groups Home page.

#### <span id="page-8-2"></span>5.2.2. DID

Within each individual extension group, you can see public numbers, DIDs, assigned to the group, and add any DID already in the enterprise.

#### <span id="page-8-3"></span>5.2.3. Distribution mode

Within the groups page, there are two different forms of distribution. You can set all the phones in the group to ring at the same time, simultaneous, or you can set sequential, meaning they ring in order, each new call rolling to the next person in the queue, until someone answers. The order is the same as the member order listed below. Keep in mind, whatever settings in web admin for the enterprise or that particular group have been configured for busy / no answer will override whatever is selected in MyTelephony.

#### <span id="page-8-4"></span>5.2.4. Membership

Within each individual extension group, you can see the members, listed by both name and extension. You can add and delete members to groups.

#### <span id="page-9-0"></span>5.2.5. Queuing settings

If you create the groups in MyTelephony, this option will not show until after the group is created. It cannot be modified or changed from this portal. It simply refers to the number of times the call will be cycled through the group – depending on the distribution settings in web admin.

# 6.Call Rules

#### <span id="page-9-2"></span><span id="page-9-1"></span>6.1. Rules search by user or extension

On the call rules page, you can display both the forwarding rules and the restrictions rules of a user extension or a group extension. You are only allowed to modify forwarding rules, as editing the restriction rules may have an impact on your bill.

You can also display the restriction rules of the whole enterprise. In the current version of myTelephony there is a limitation that deprives you display the forwarding rules of the whole enterprise.

The restrictions rules of the enterprise are displayed by default on the call rules page.

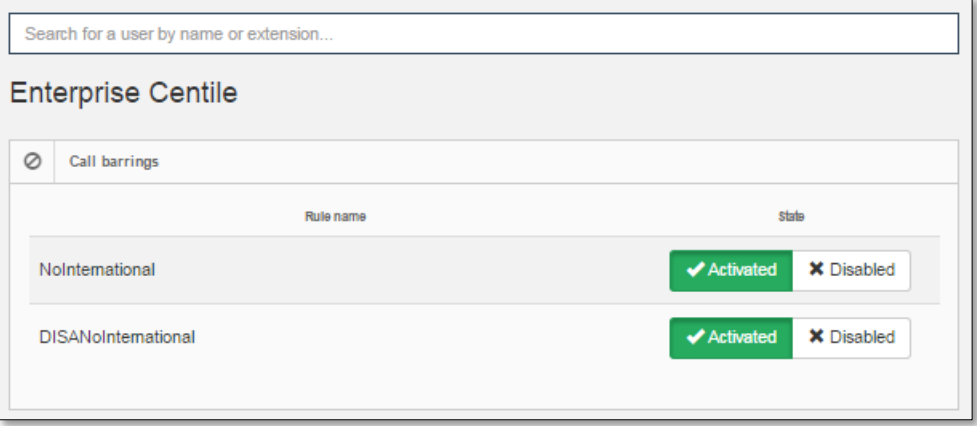

The search banner displayed on the top of the page allows you to easily find the entity of which you want to modify or display the call rules.

The search is interactive: start to type the name or the extension, myTelephony will then complete and display the results automatically. If the displayed results don't fit what you are looking for you only have to refine your search criteria.

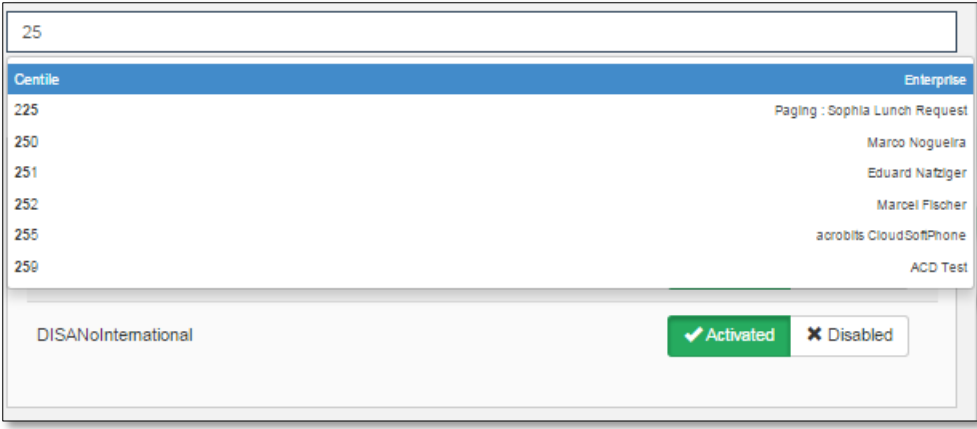

### <span id="page-10-0"></span>6.2. Forwarding Rules setting

When you choose the extension in the search banner, its forwarding rules are displayed as follows:

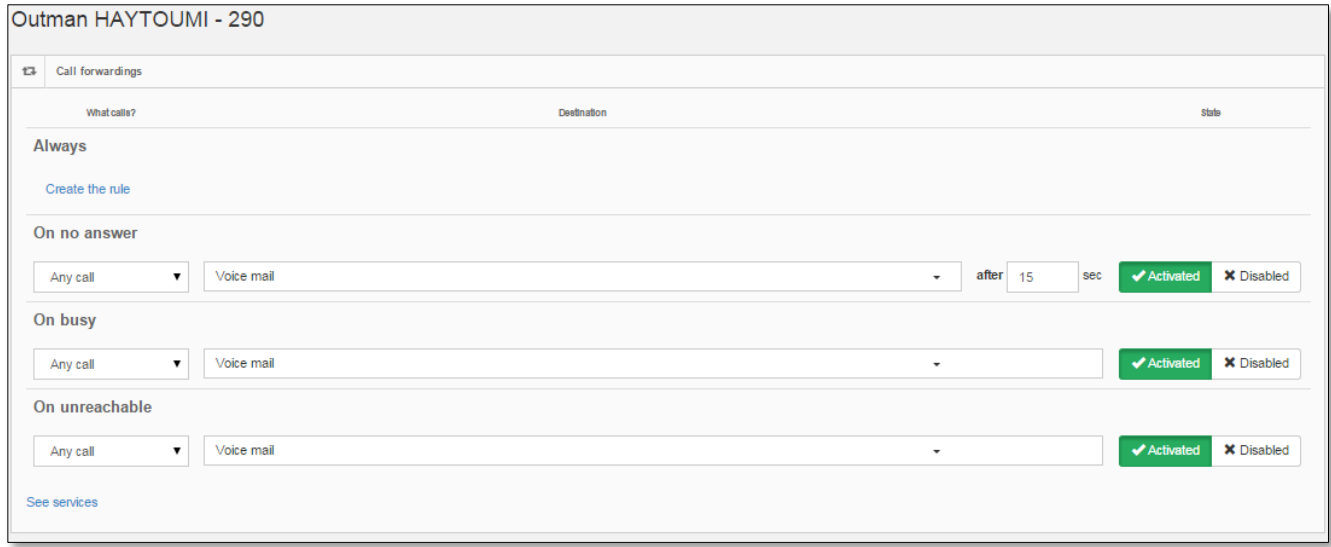

There is four predefined type of forwarding rules:

- Always
- On no answer
- On busy
- On unreachable

For a user with no rules, you can create them by clicking on "Create the rule" under each type of rule.

For an already created rule you can modify the type of call it applies to (either any call, or external calls, or internal calls). You can also modify the destination to which calls will be forwarded.

A created rule can be activated or deactivated by clicking on the corresponding state button.

Finally, the hyperlink "See services" allows you open the UniCom of the displayed extension in order to display more forwarding rules, if any, especially those linked to services such as call queuing or call screening.

### <span id="page-11-0"></span>6.3. Restricted Call Rules settings

<span id="page-11-1"></span>In the current version of myTelephony, the restrictions rules are only displayed, no edition or modification possible.

# 7.Audio Customization

#### <span id="page-11-2"></span>7.1. User services announcements

On the Audio customization page, the section "Services music and announcement" shows the announcements required for the two services boss-secretary and call queuing.

For Boss-secretary service, you can set the waiting music by previewing, deleting or uploading it.

For the queuing service, there is two announcements to set: the welcoming announce and the queuing music. For both announcements, you can preview or delete the existing files or upload new files

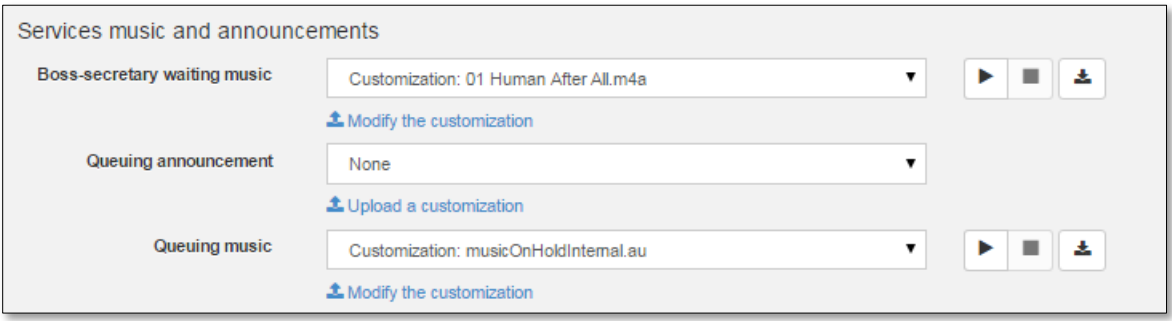

# <span id="page-11-3"></span>7.2. Music on Hold

Audio Customization shows all the music on hold throughout the enterprise. From this page you can see the different audio selections, you can preview the music and delete it – but you cannot upload new audio tracks, unless you have Top Level Administrator access.

<span id="page-11-4"></span>Options under audio customization. Customizable per site, there is default music pre-programmed into the system. At the Top Level Administrator access, you can upload your own music, just be mindful of copyright law. You can preview the sound by pressing the play button to the right of each selection.

# 8.Conference Bridge

# <span id="page-11-5"></span>8.1. Label and DDI settings

Each conference bridge can have it's own label. You cannot change the extension number associated with it, but you can add public numbers to it – so in case you want to give out a dedicated local or

<span id="page-12-0"></span>toll-free number to the conference bridge - as opposed to just using the main number and conference bridge extension – via the auto attendant. To add public numbers just click on the box and search through the public numbers associated with the enterprise.

# 9.Auto Attendant

### <span id="page-12-1"></span>9.1. Capabilities and limitations (compare to advanced web admin portal)

This is a very limited auto attendant provisioning platform. You can have an open or closed announcement, set business hours, and add a very basic 5-option auto attendant. These options are 5 one-step transfers to different locations.

The only options on the auto attendant are open or closed – there are not advanced filtering options. For example, in an open state, the business is open from 9 AM – 5 PM Monday – Friday and you will have access to the five basic options. If closed, it will only play a message – you cannot access the five options.

You will only be able to view auto attendants created in MyTelephony, if the auto attendant was set up in the Web Admin Portal by the service provider - you cannot see it in MyTelephony.

### <span id="page-12-3"></span><span id="page-12-2"></span>9.2. Provisioning settings

#### 9.2.1. Details

In this section of the IVR page you can assign a DDI to the IVR in order to make it reachable publically. myTelephony allows you to quickly find the DDI to assign by displaying the result corresponding to what you type in the search banner.

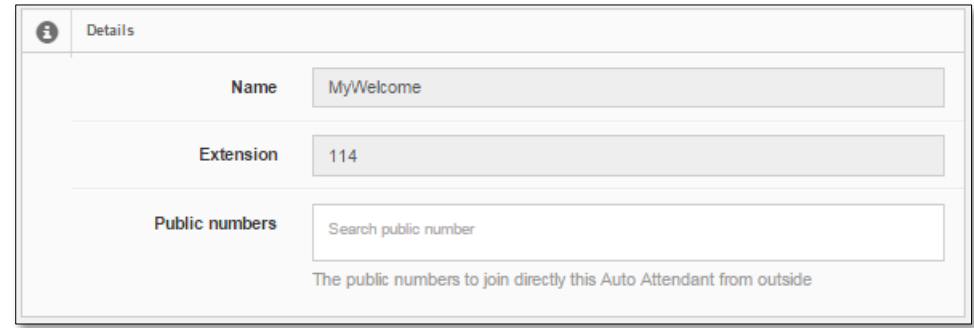

#### <span id="page-12-4"></span>9.2.1. Opening closing hours

In this section of the IVR page you can set manually the state of the IVR, either open or closed. When you put the IVR in the open state, you can set a "Special announcement" (a promoting message for example). You can also set the opening and closing days and hours.

When you put the IVR to the closed state, you can set the "Close announcement" in order to notify the callers of the closed state.

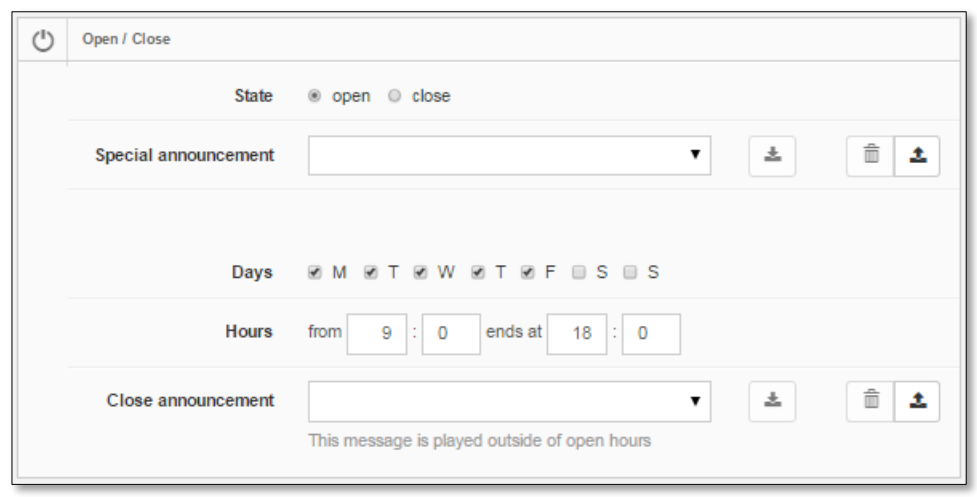

#### <span id="page-13-0"></span>9.2.2. Menu and choices

In this section of the IVR page you can set 5 one-step transfer options to different locations. Before setting the options, you should set the "Menu announcement" that will be played to the caller inviting it to make a choice.

After setting the options, you can set an "Exit announcement" to be played when the caller is exiting the IVR.

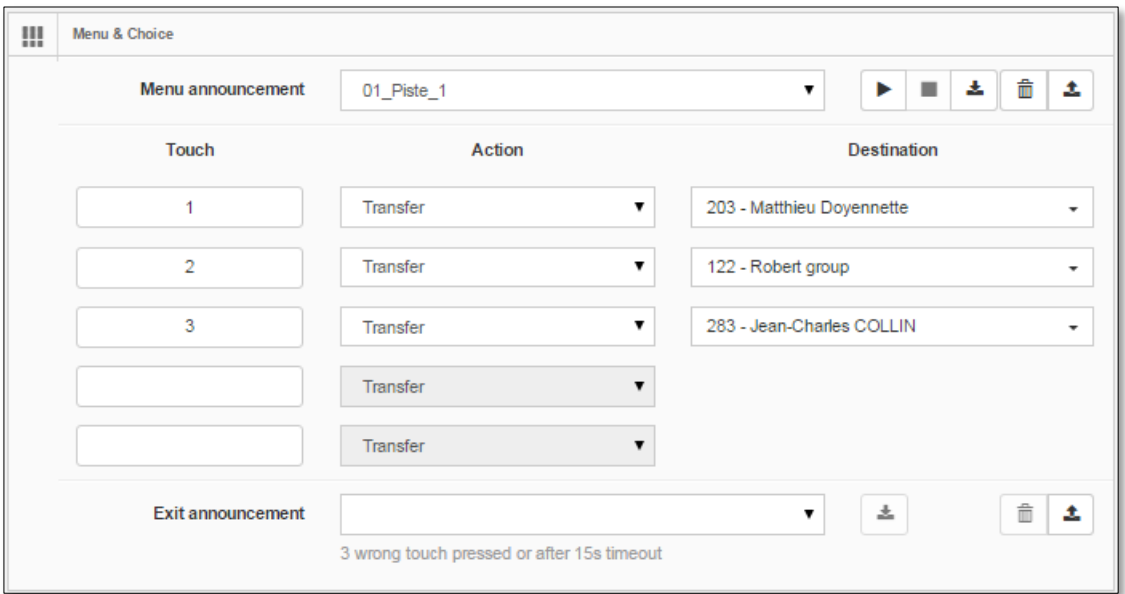

Please note that there is no default audio announcement for the IVR, you must upload your own recordings, again just be mindful of copyright law.

# 10. Miscellaneous

# <span id="page-14-1"></span><span id="page-14-0"></span>10.1. Preferences

If you click on the three bars in the right-hand corner, you'll get a drop down menu where you can select preferences and change the following:

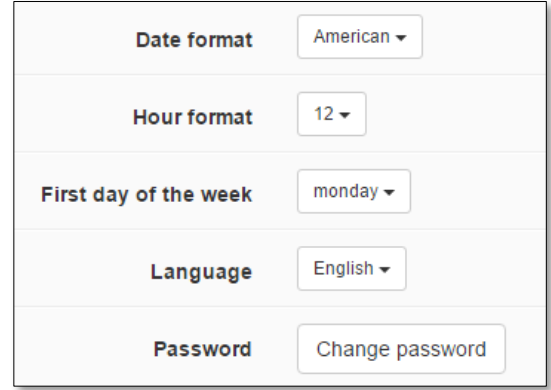

### <span id="page-14-2"></span>10.2. About

If you click on the three bars in the right-hand corner, you'll get a drop down menu where you can select About, which will give you the version of MyTelephony you're using.

# <span id="page-14-3"></span>10.3. Log out

If you click on the three bars in the right-hand corner, you'll get a drop down menu where you can select Log-out, which logs you out of the MyTelephony portal.

# **DIGITCOM.CA**

TEL. 866.667.8357